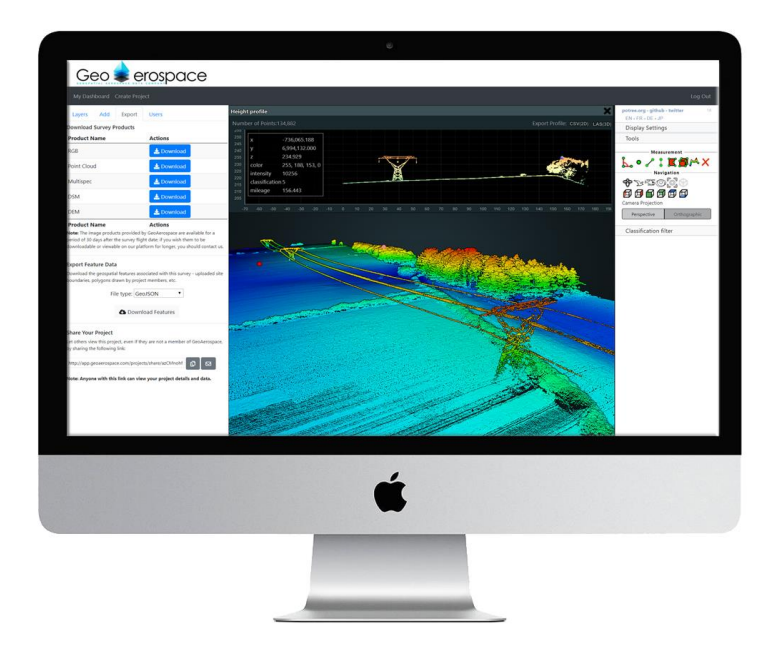

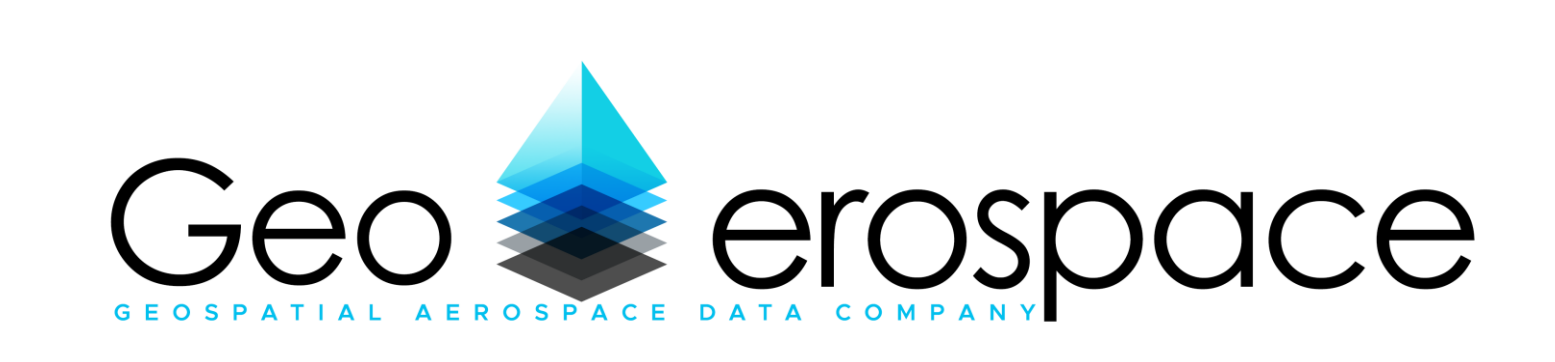

## GeoA Platform

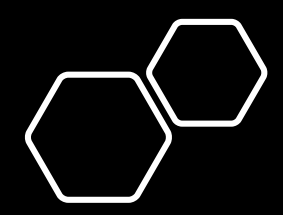

Booking geospatial surveys, viewing, analysing and downloading satellite and airborne data

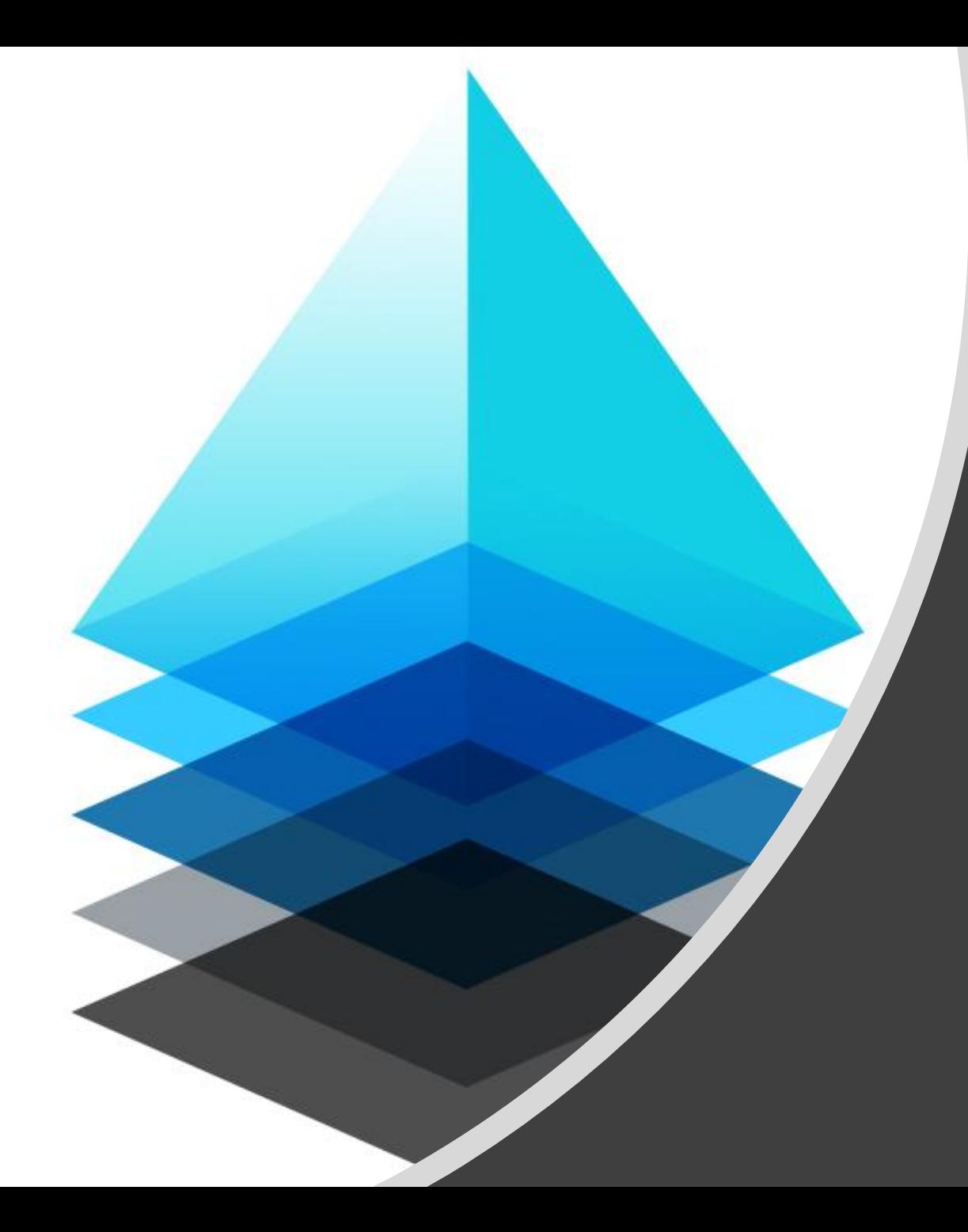

## Viewing, analysing and downloading data

GeoA Platform

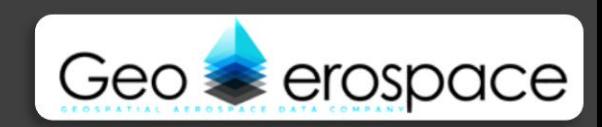

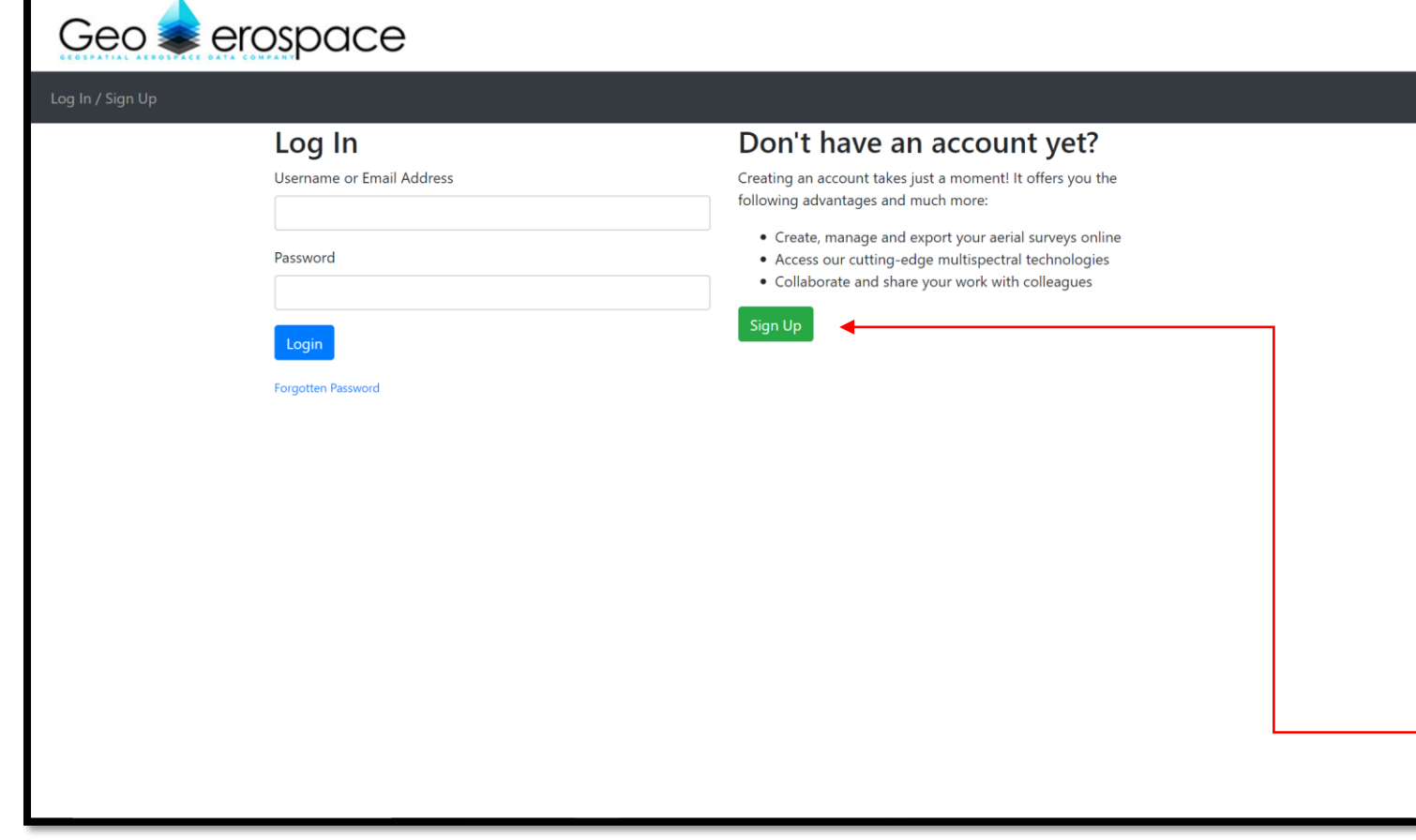

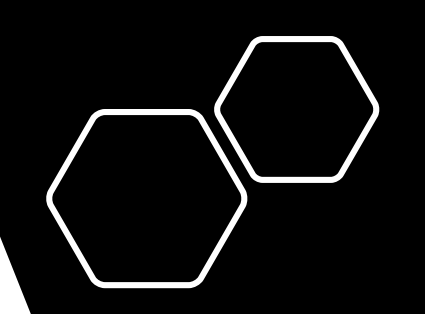

Use the details you have been provided with to login.

Alternatively, please sign up if you wish to book a survey.

If you would like to view sample data products, please get in touch at [sales@geoaerospace.com](mailto:sales@geoaerospace.com) and the team will provide you with a guest login.

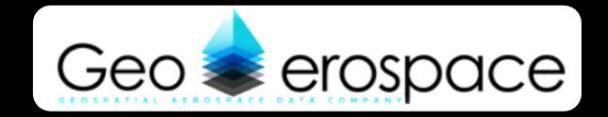

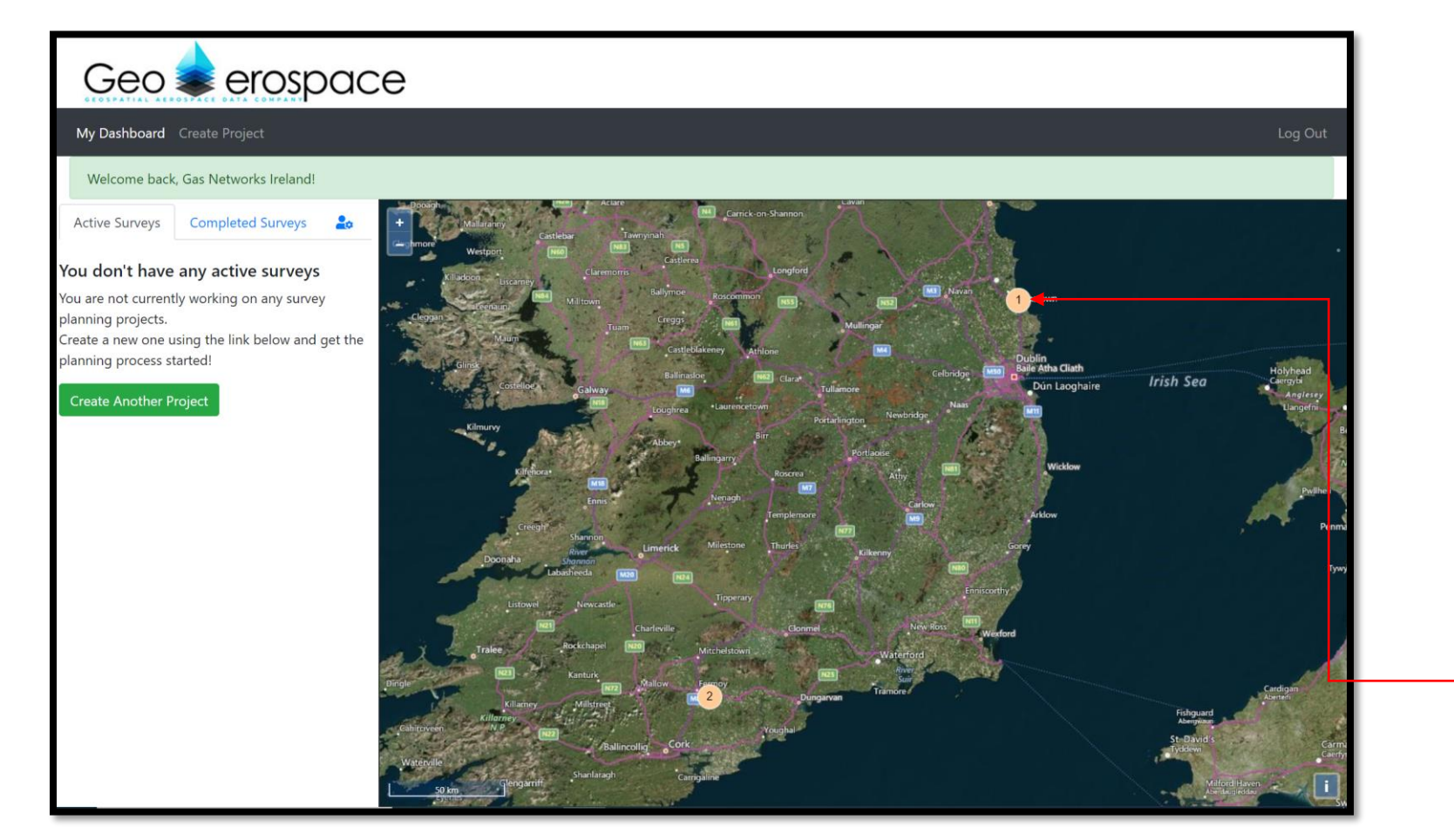

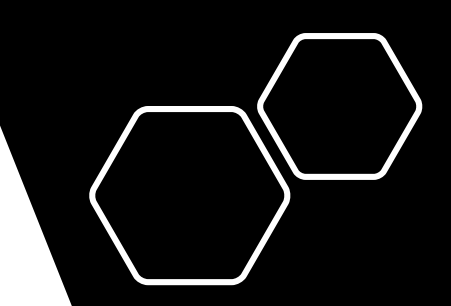

Click on the site for which you would like to view data products of.

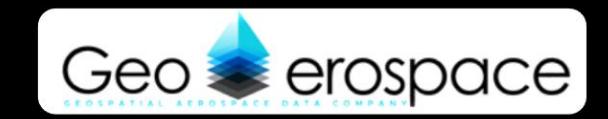

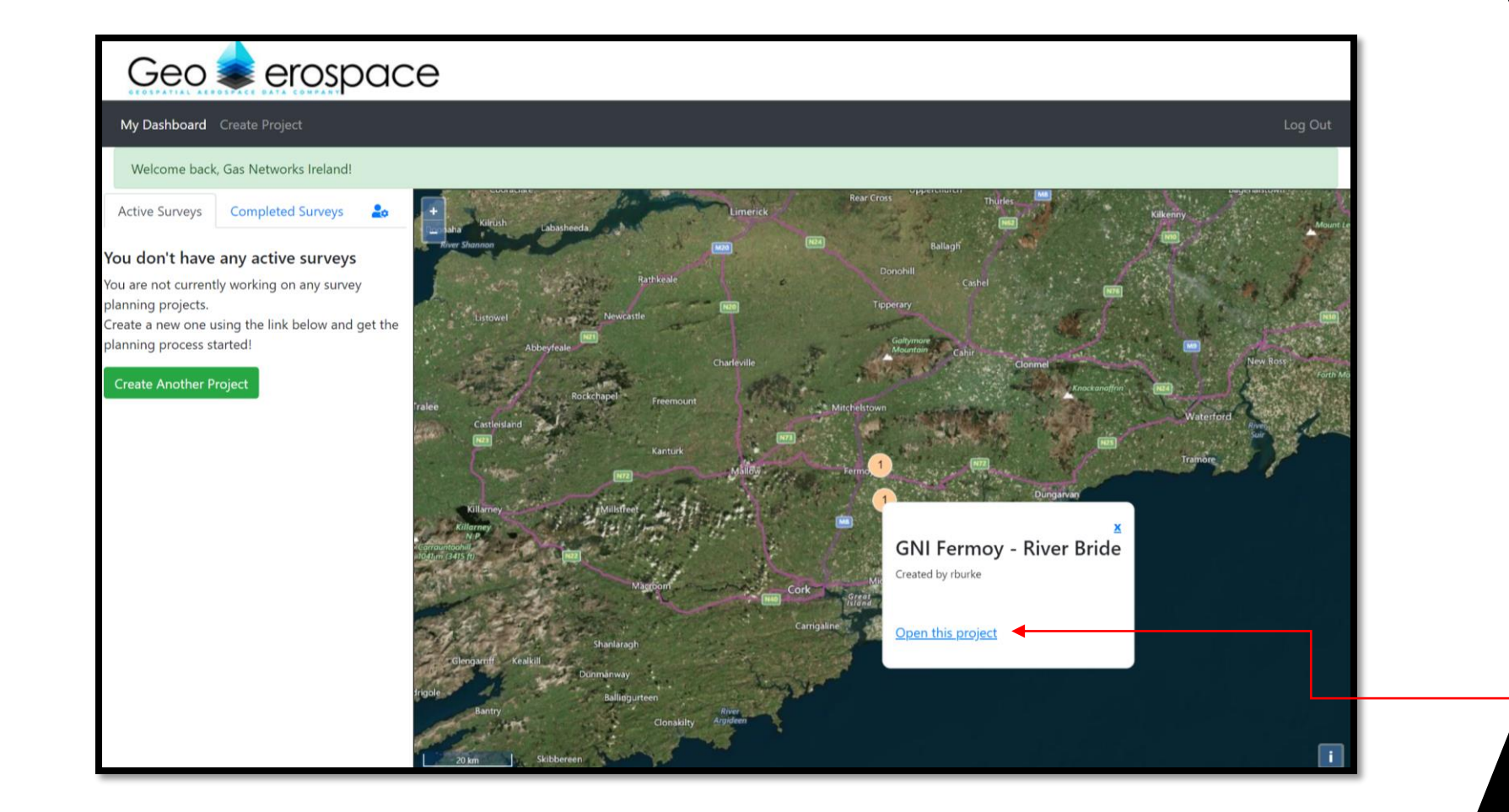

Click "Open this project".

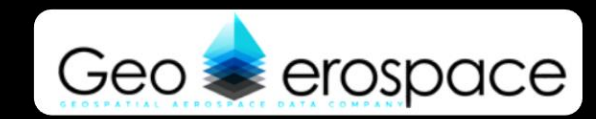

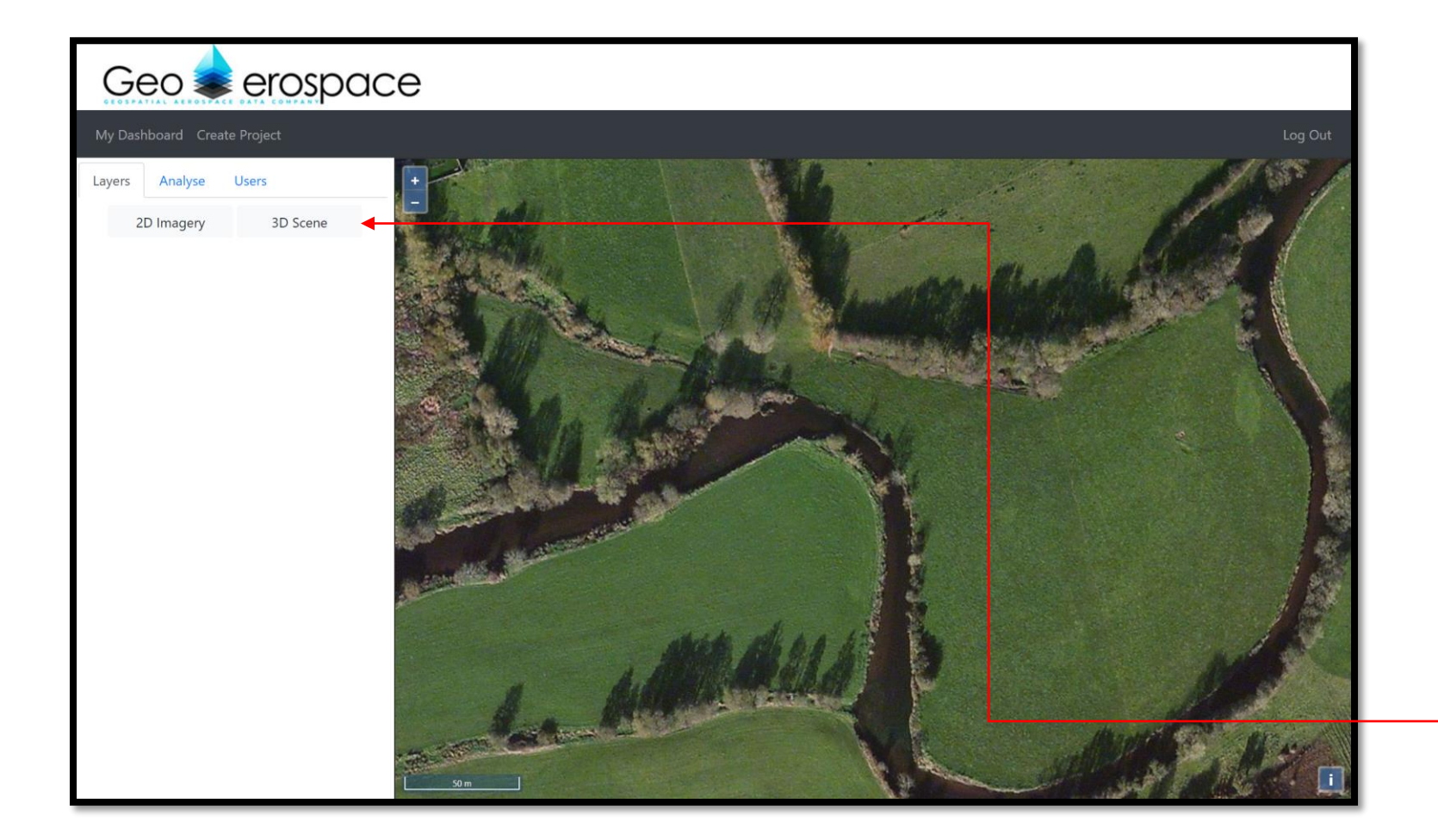

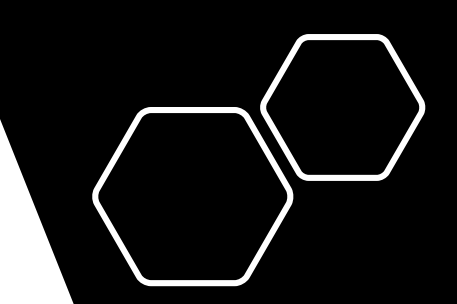

Click "2D Imagery" or "3D Scene" depending on which data products you wish to view.

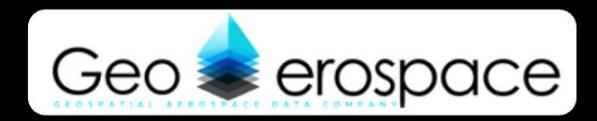

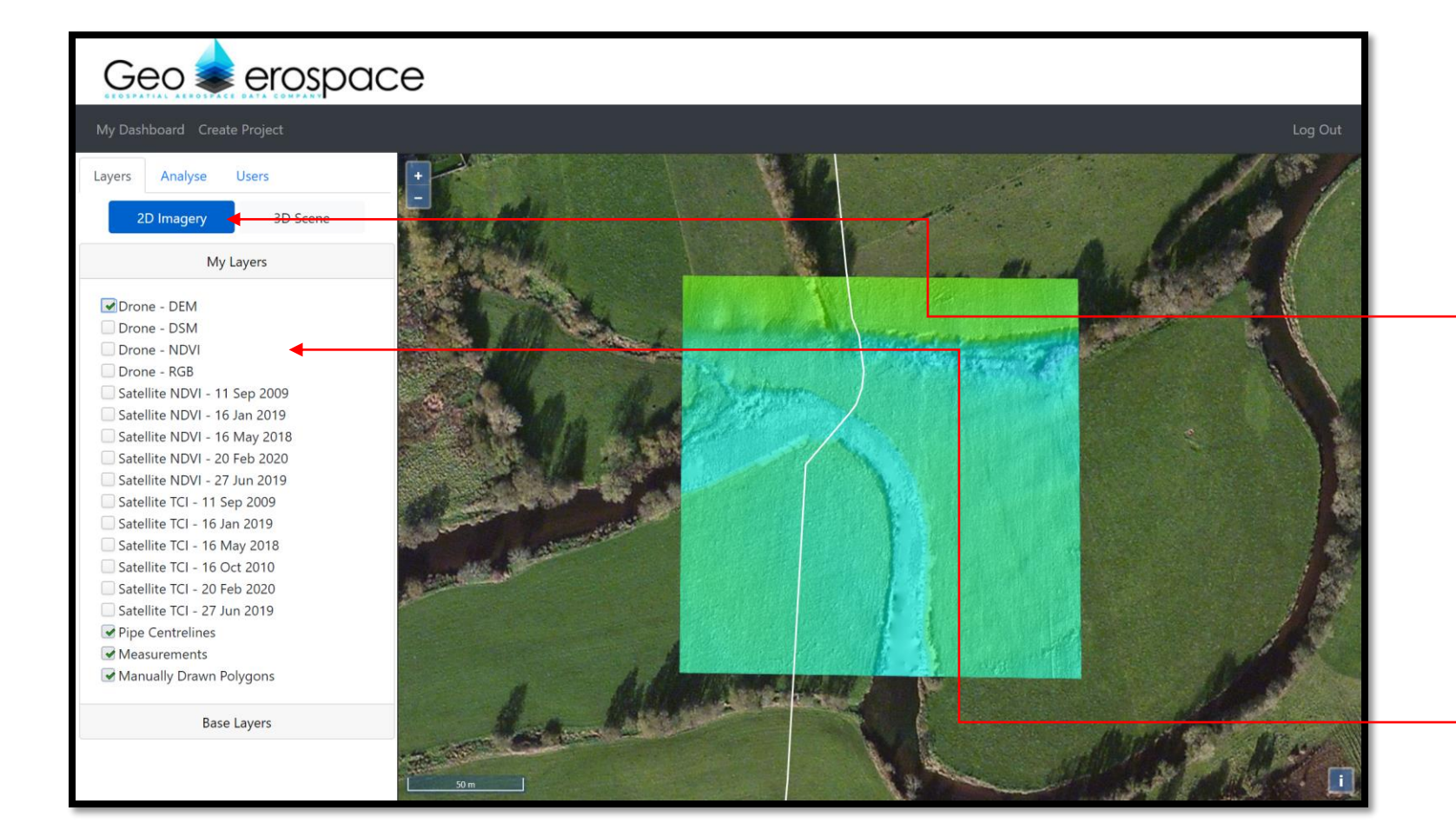

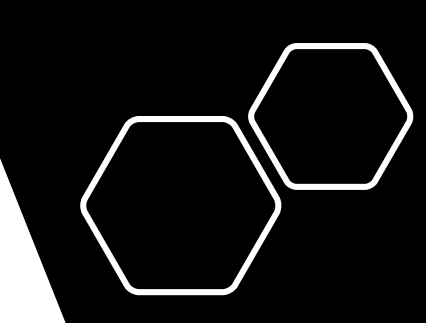

The icon you have chosen will be highlighted in blue meaning this is the window that will be open and visible on the right.

You can then switch on/off data product layers available to view on the left column.

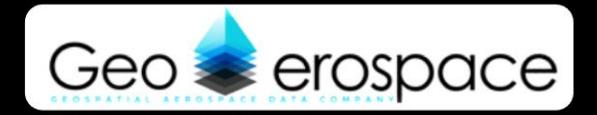

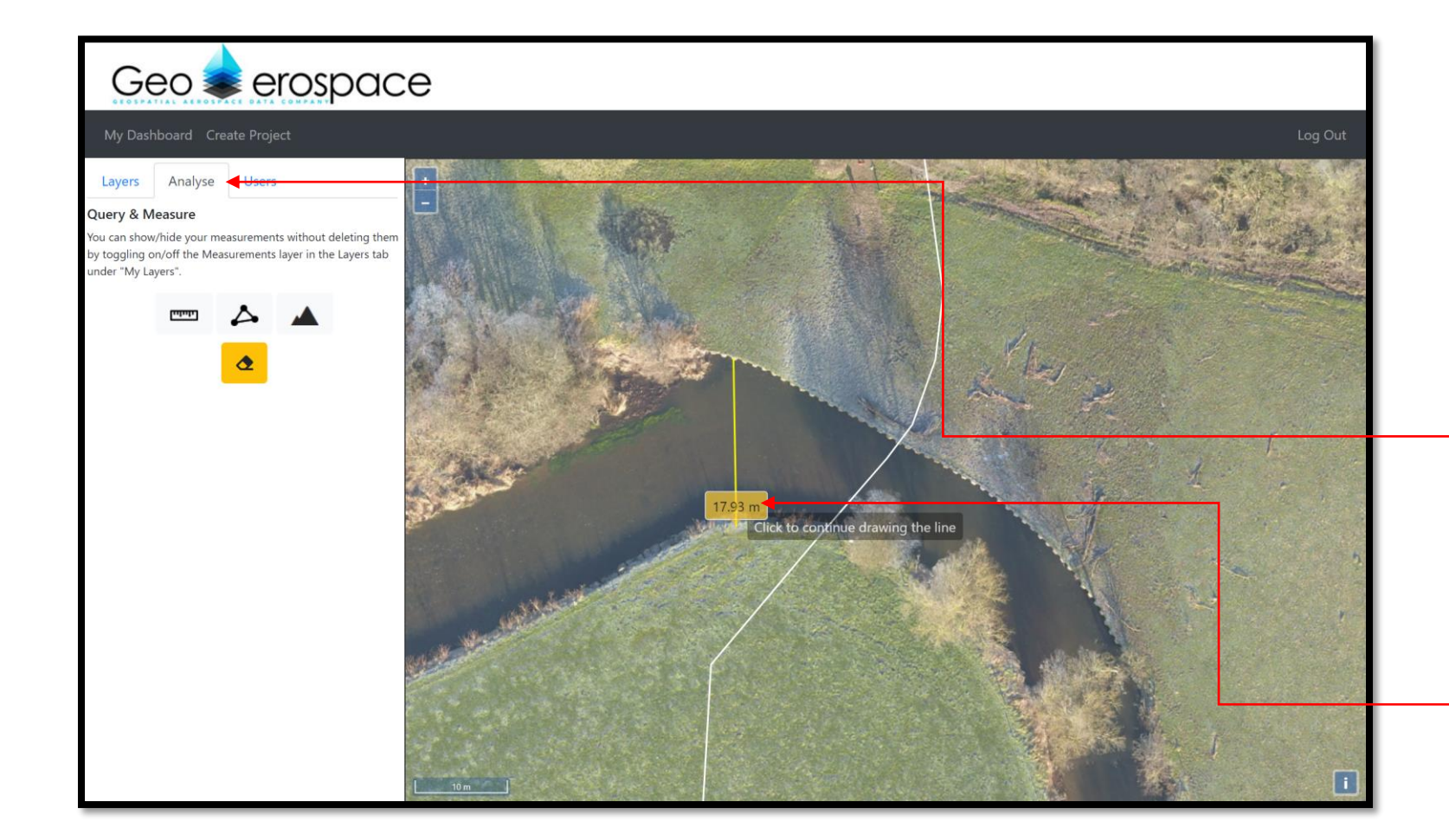

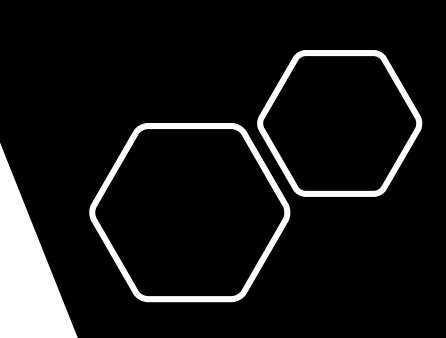

To carry out measurements, please select "Analyse".

You can then use the various tools to draw on the imagery to calculate distance, area, volume etc.

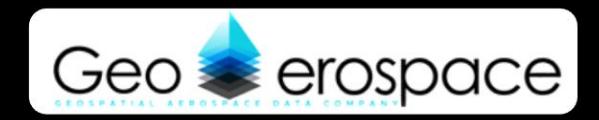

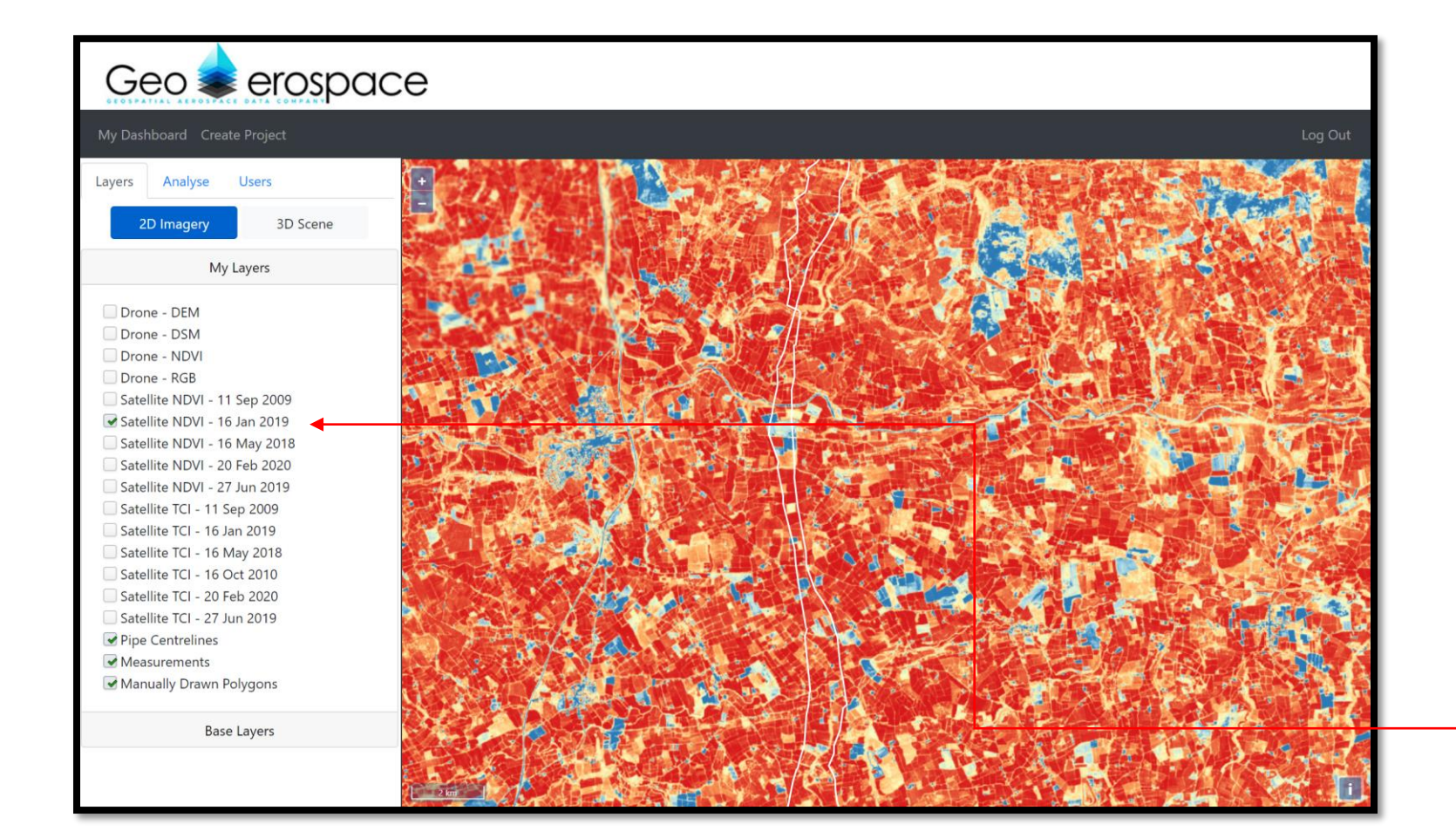

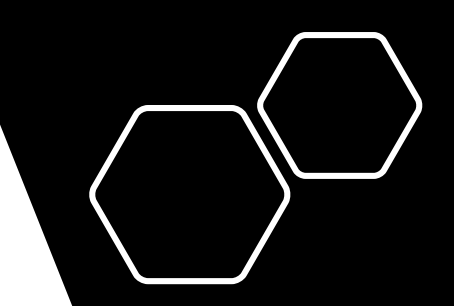

Satellite data layers will also be available here within 2D Imagey if you have ordered them.

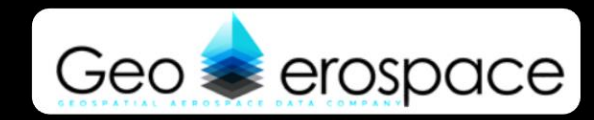

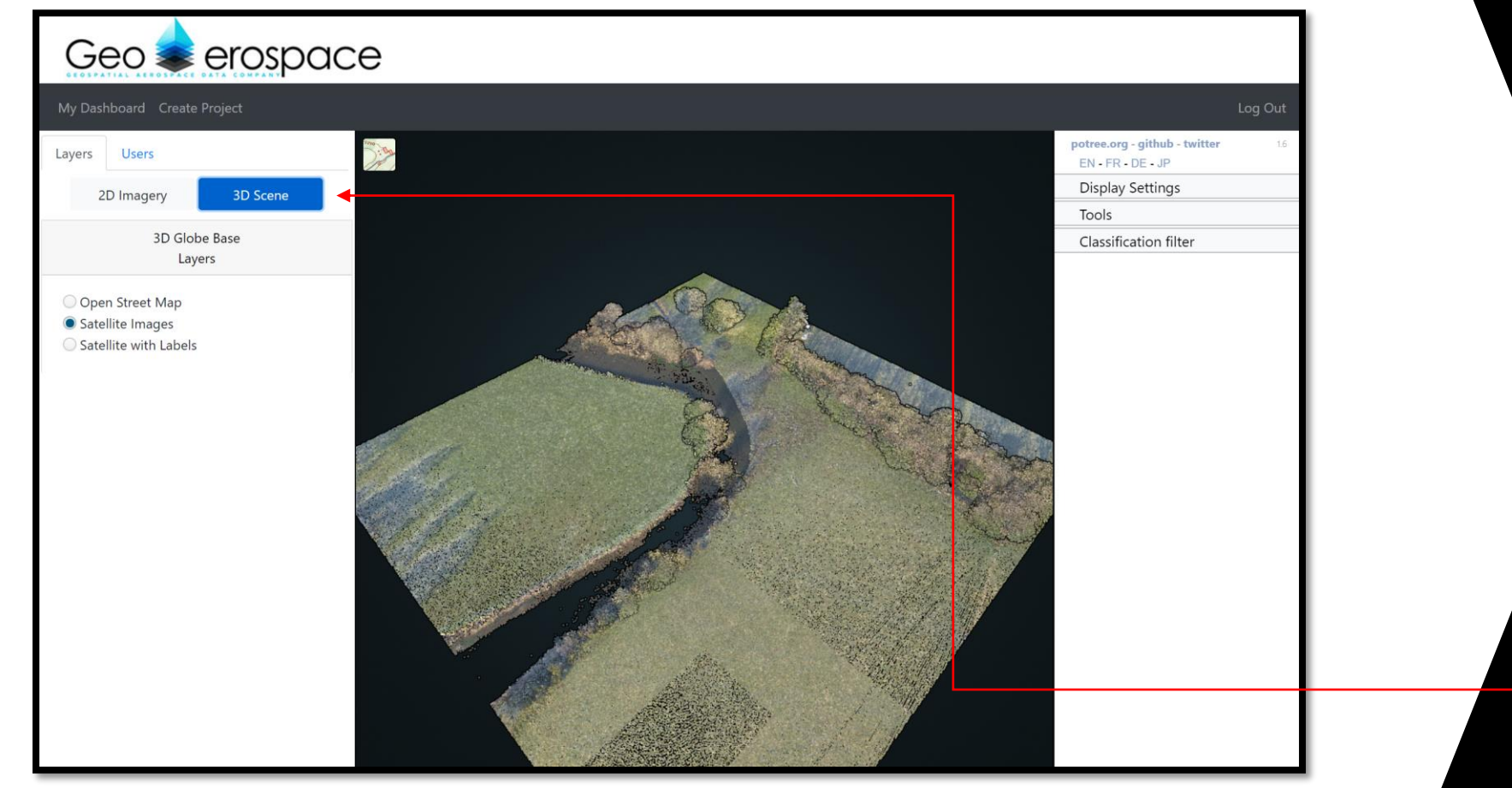

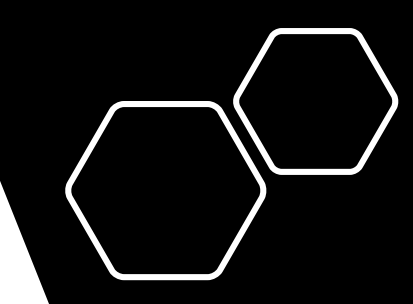

Click "3D Scene" to view the data in 3D.

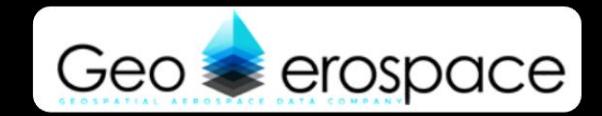

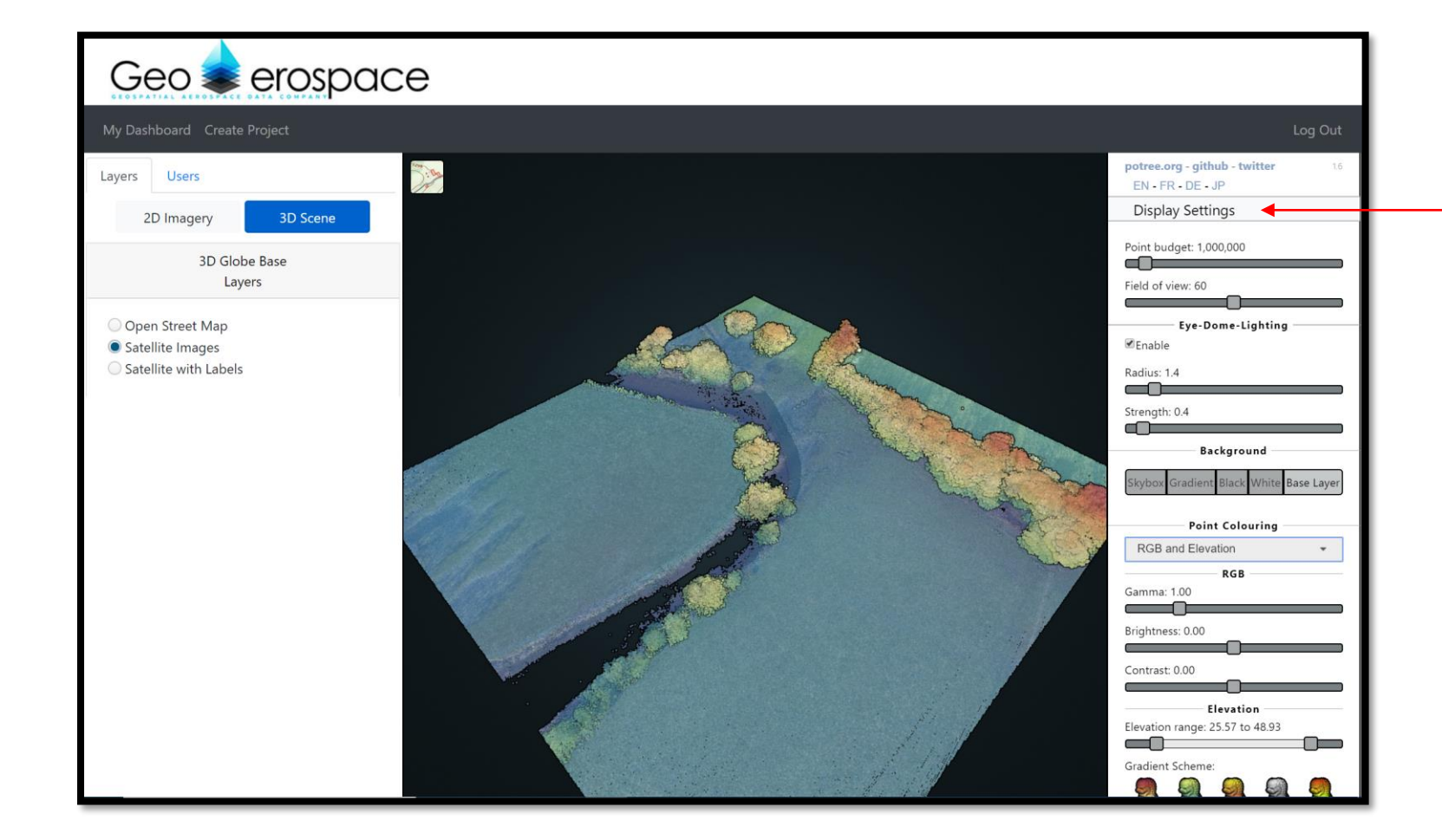

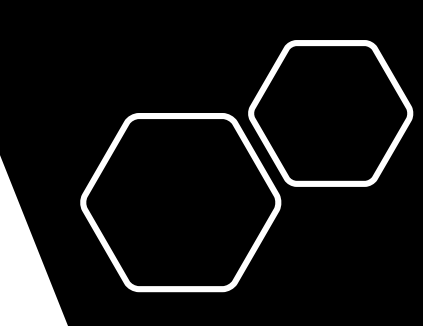

You can move around the model in 3D and utilise all the functions on the right-hand column.

For example, to view height profiles, click on "Display Settings" and then click on the dropdown menu and select any "RGB and Elevation".

Geo *e*rospace

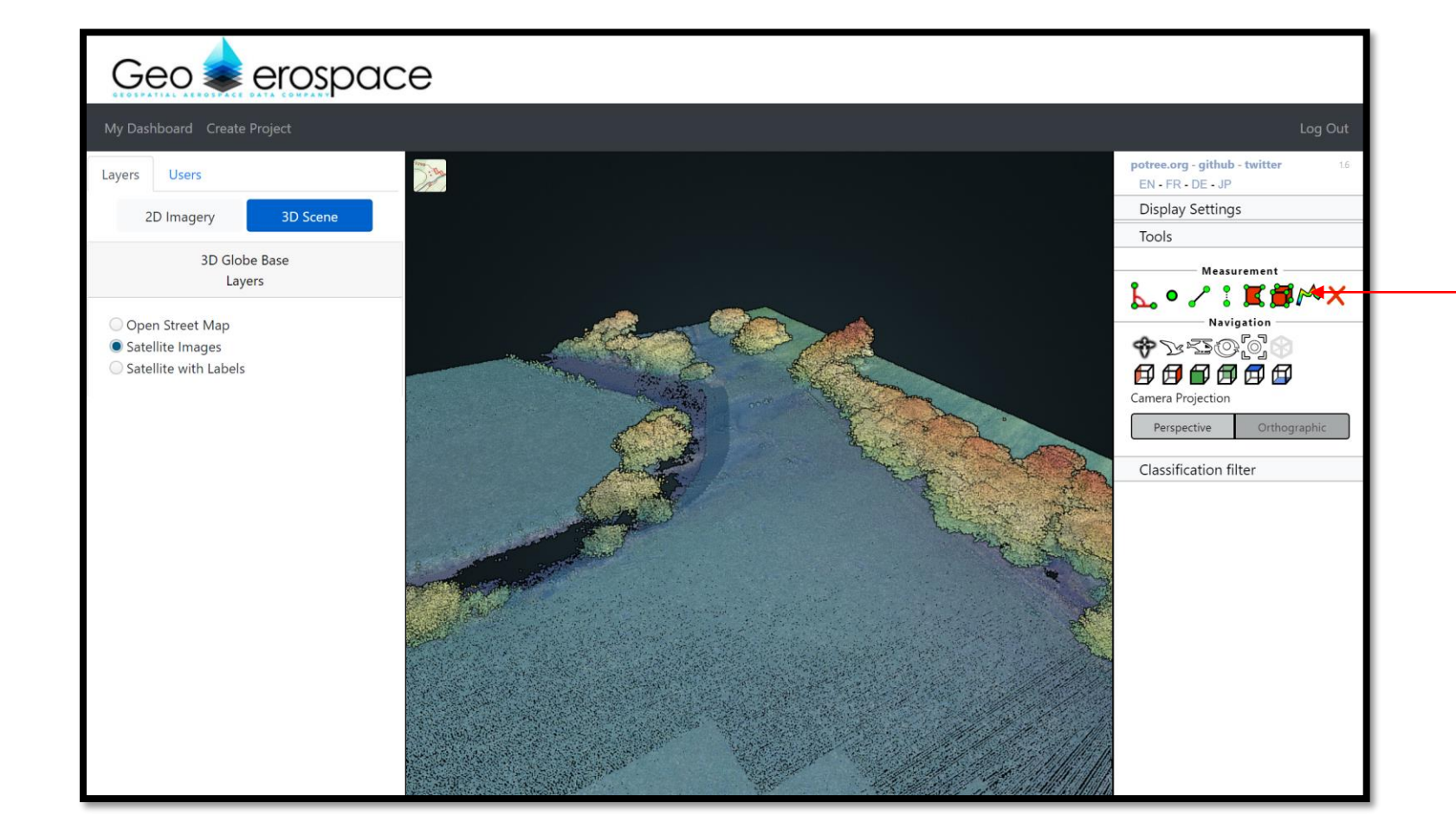

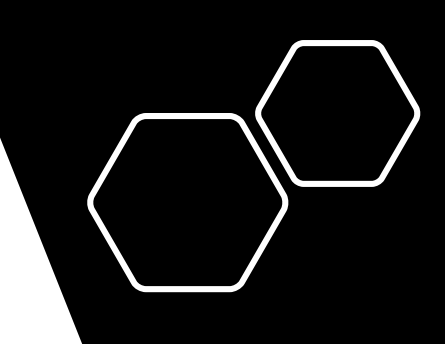

To view a cross section within the 3D model, select the cross section icon shown here.

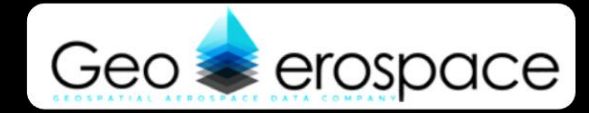

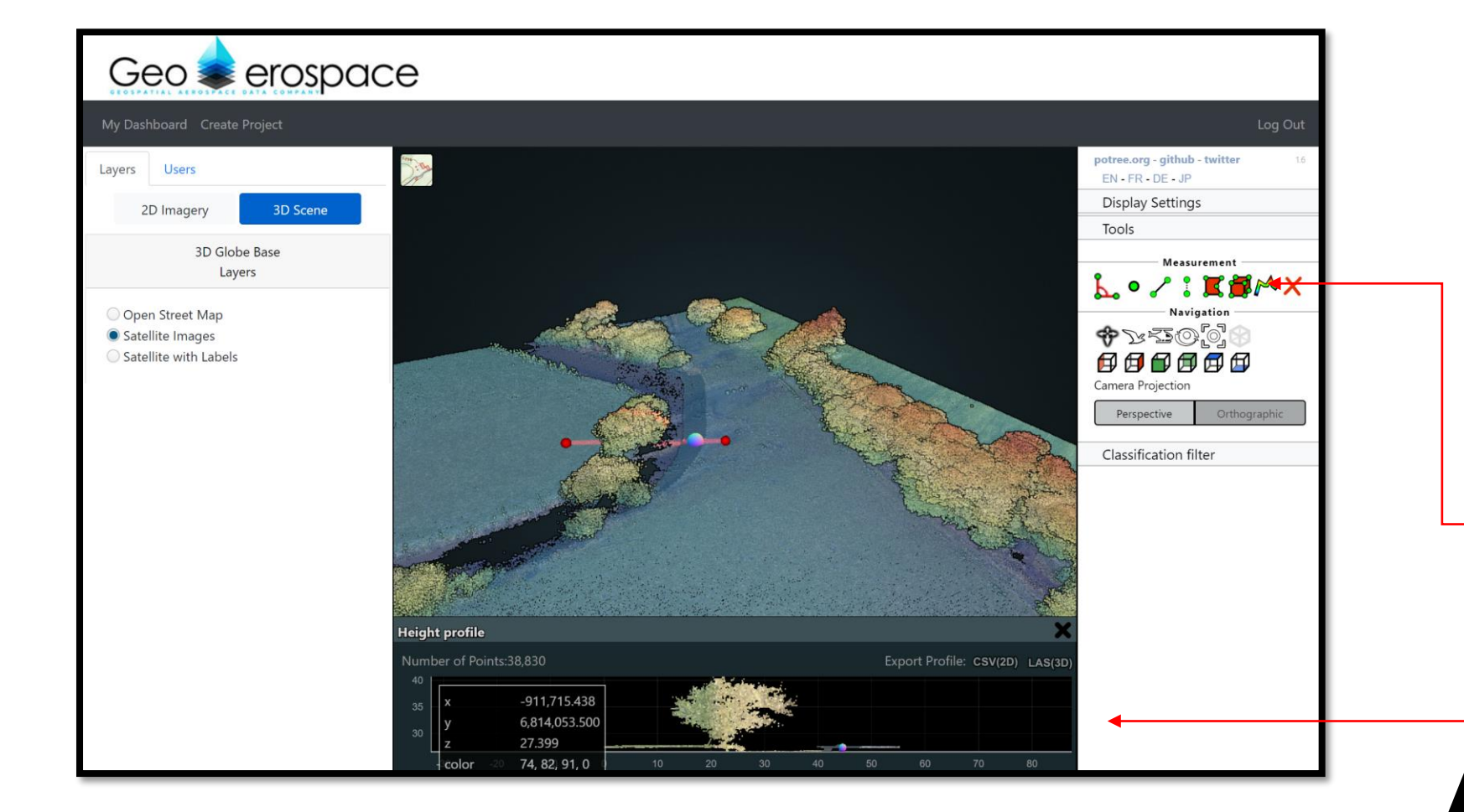

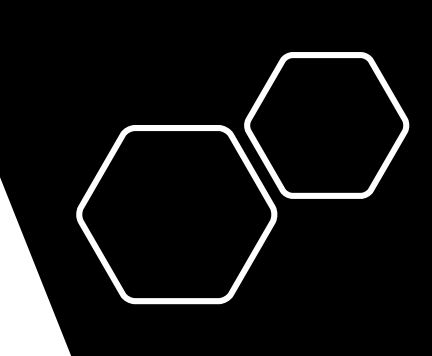

Use the cursor to draw a polyline across the area of interest and close the line by right clicking.

The cross section will appear at the bottom of the screen showing relevant height and geospatial information.

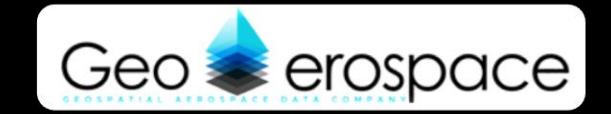

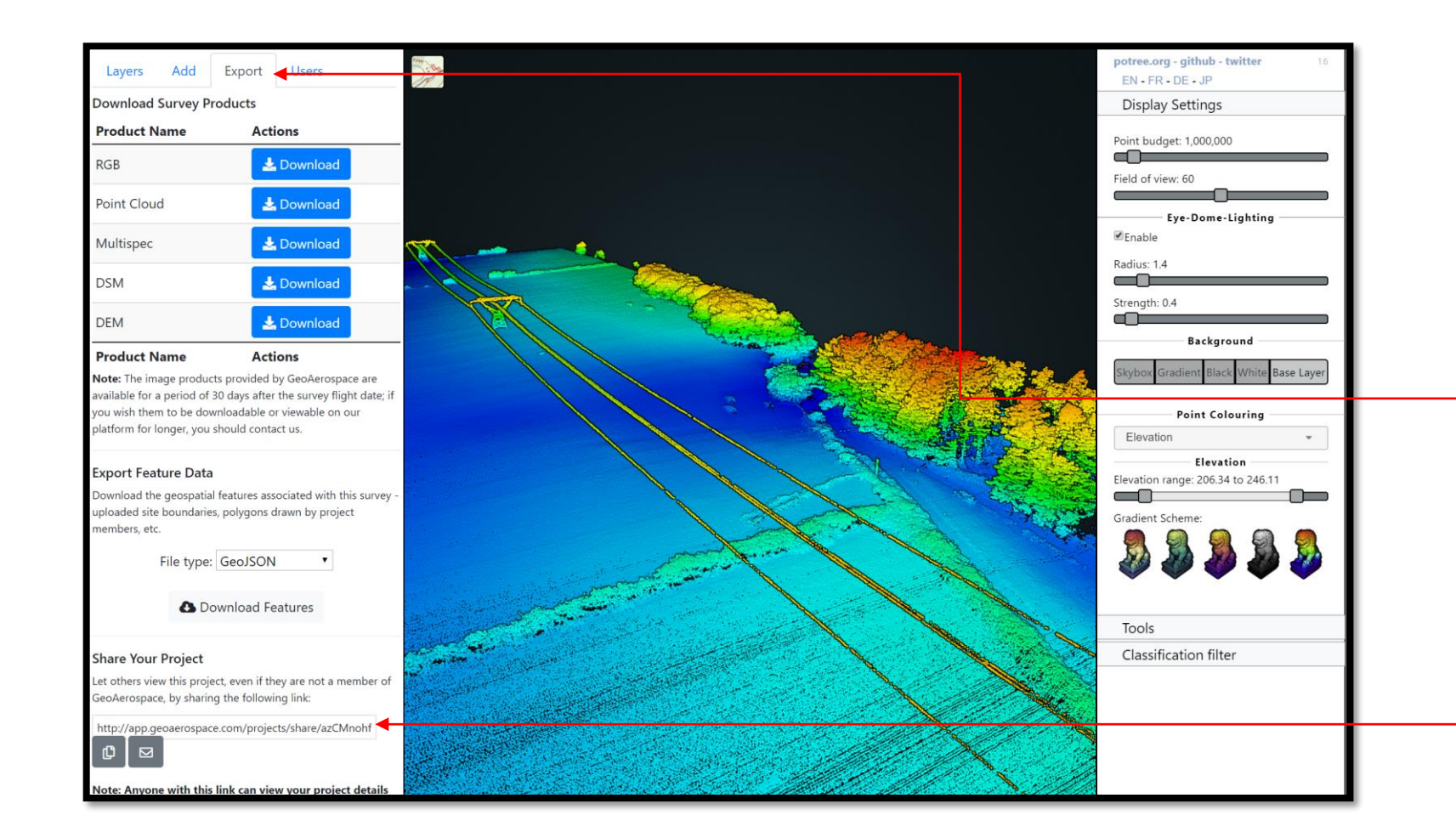

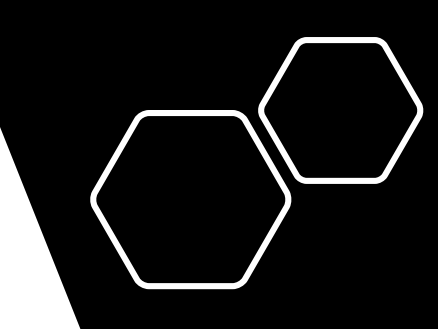

Click on "Export" to download any, or all, of the data products for use offline on your own software or to embed in existing workflows within your organisation.

Alternatively you can share your project with any team members.

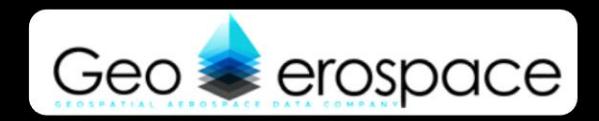

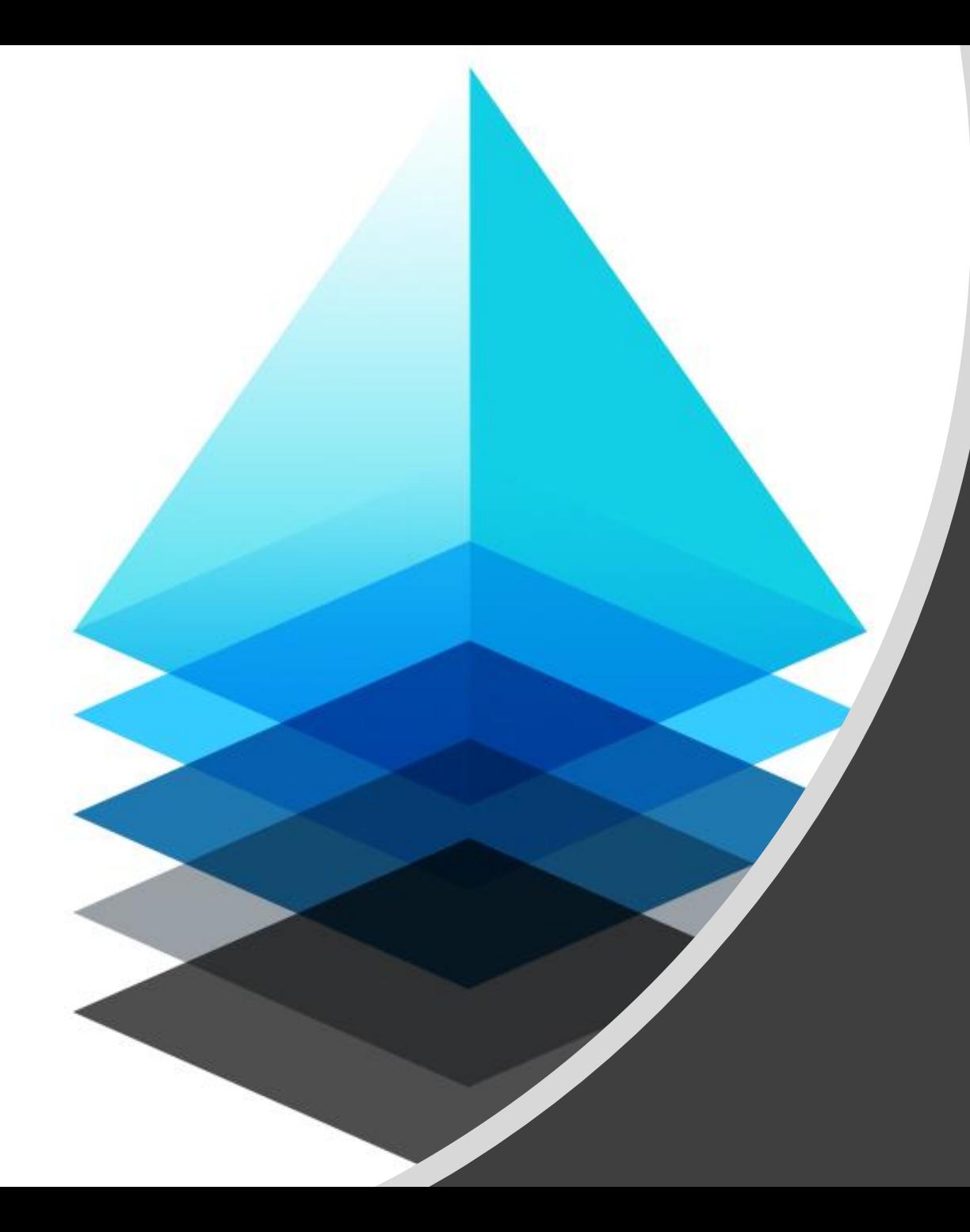

## Booking a survey

GeoA Platform

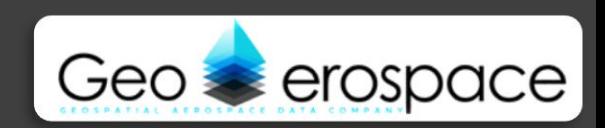

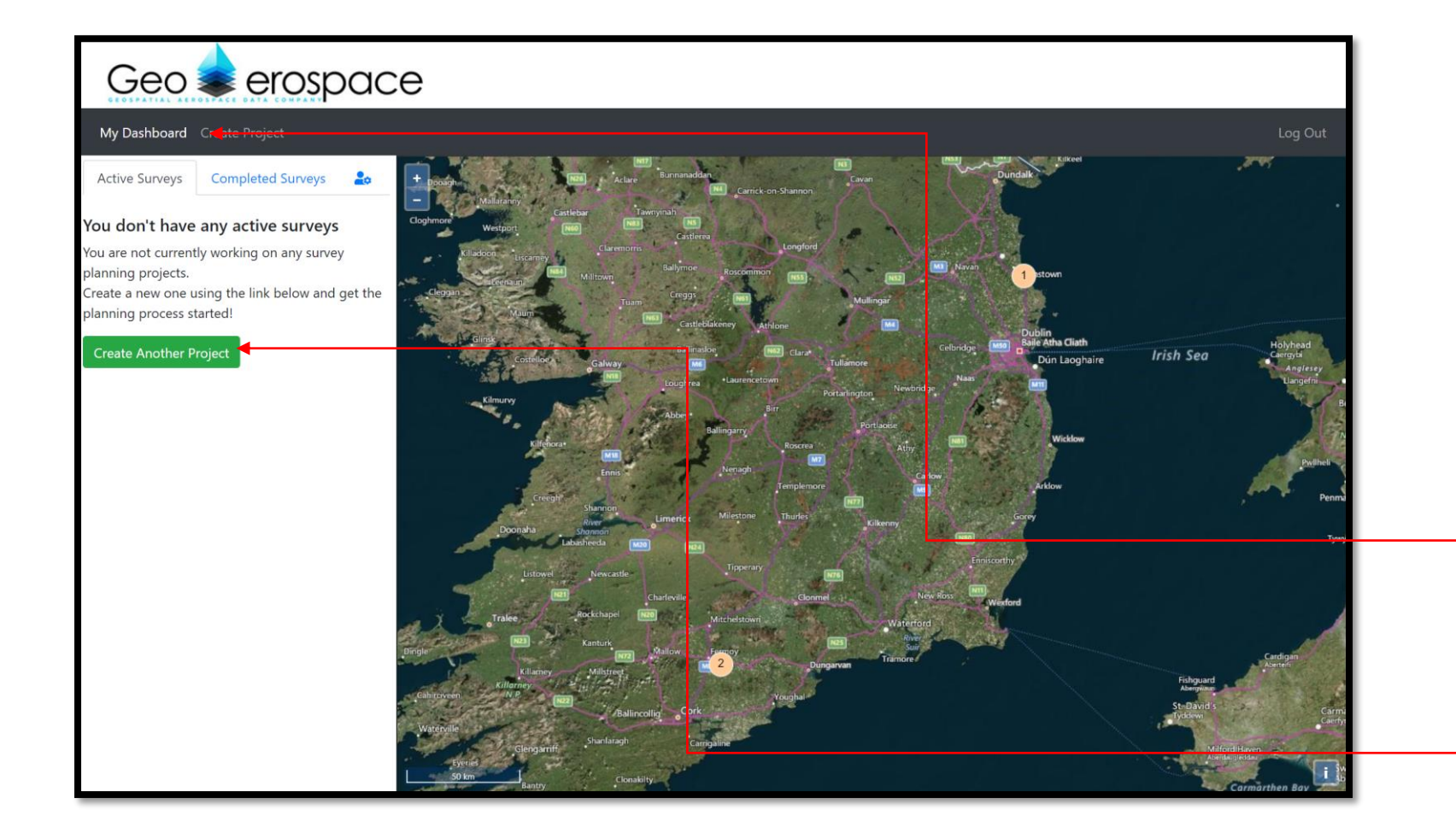

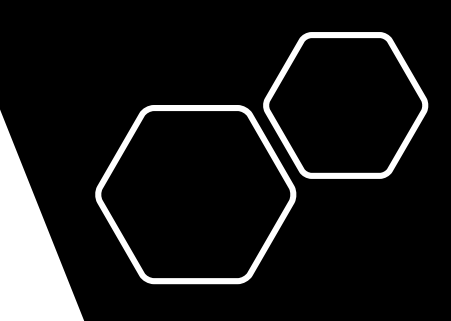

To book a survey, click "My Dashboard" once you login.

Then click "Create Project" or "Create Another Project" if you have already created one.

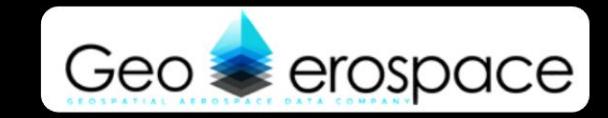

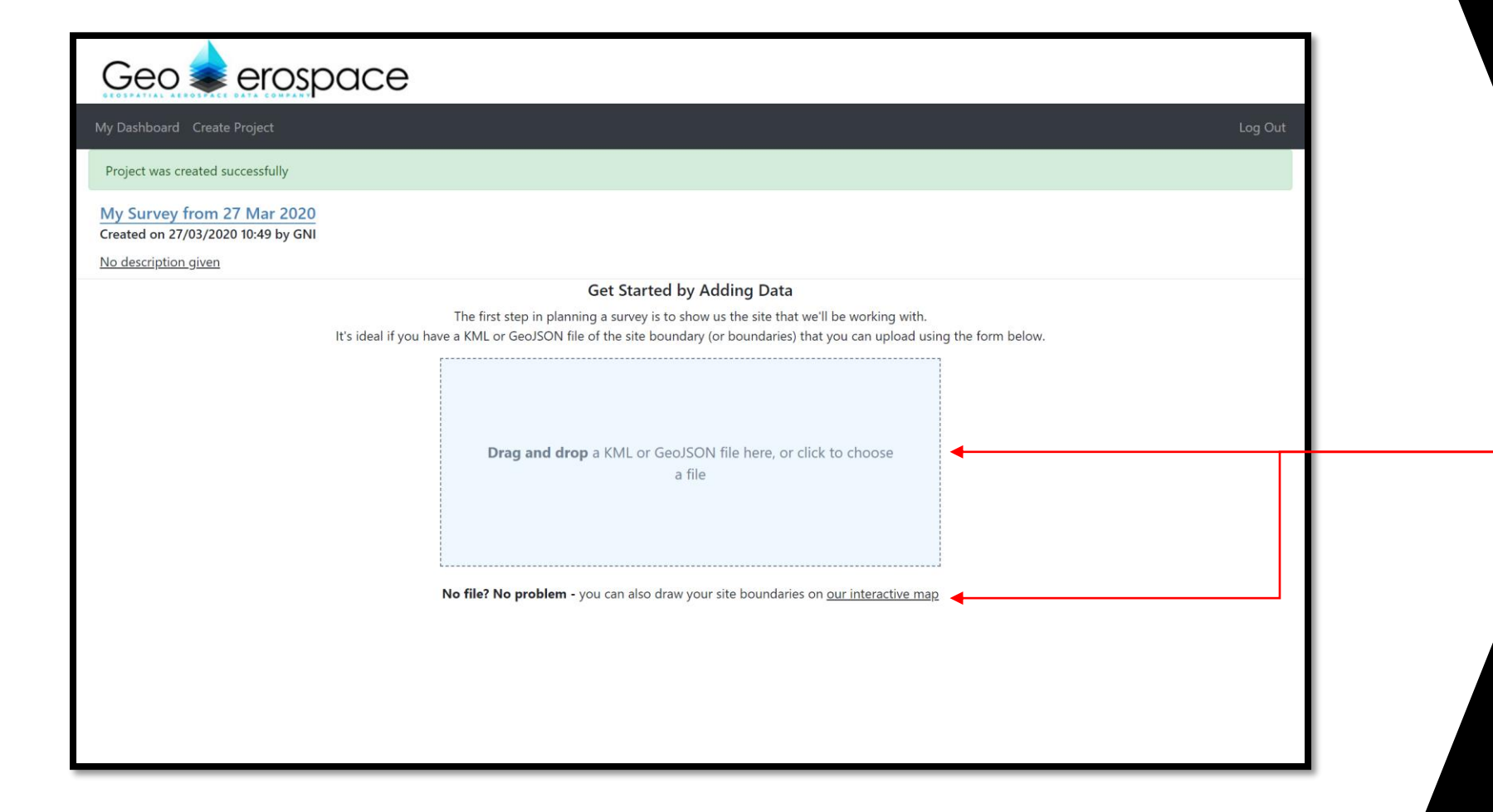

You can add your survey Area of Interest (AOI) using GeoJSON or KML files.

Alternatively, you can manually draw the AOI using our interactive map.

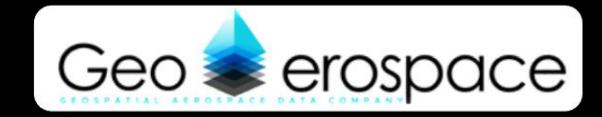

Drag and drop a KML or GeoJSON file here, or click to choose a file

No file? No problem - you can also draw your site boundaries on our interactive map

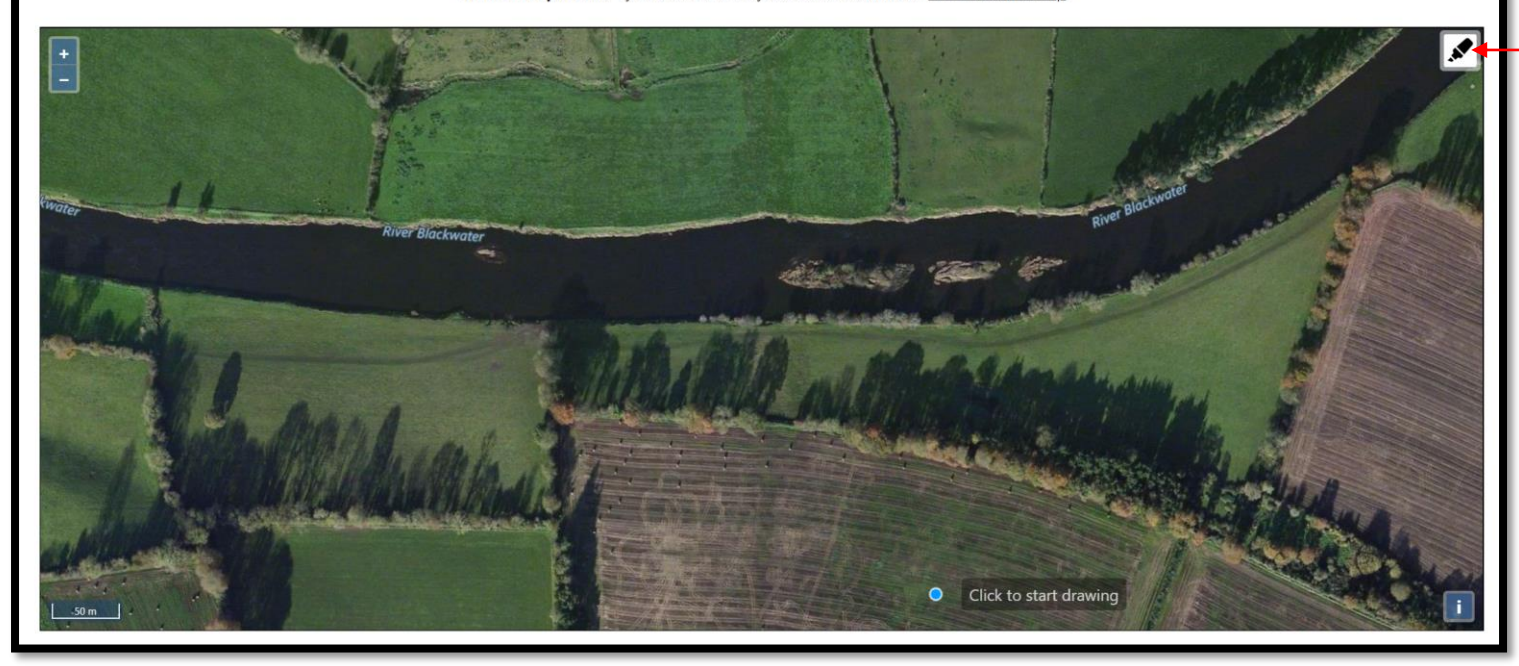

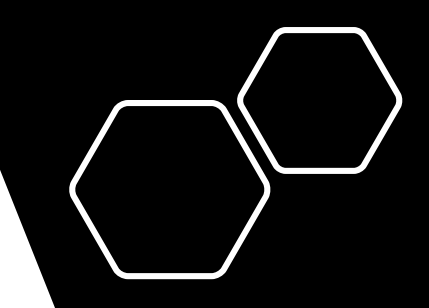

If you choose to draw the AOI manually then click on this icon to start drawing your AOI over the map.

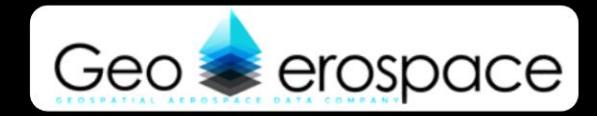

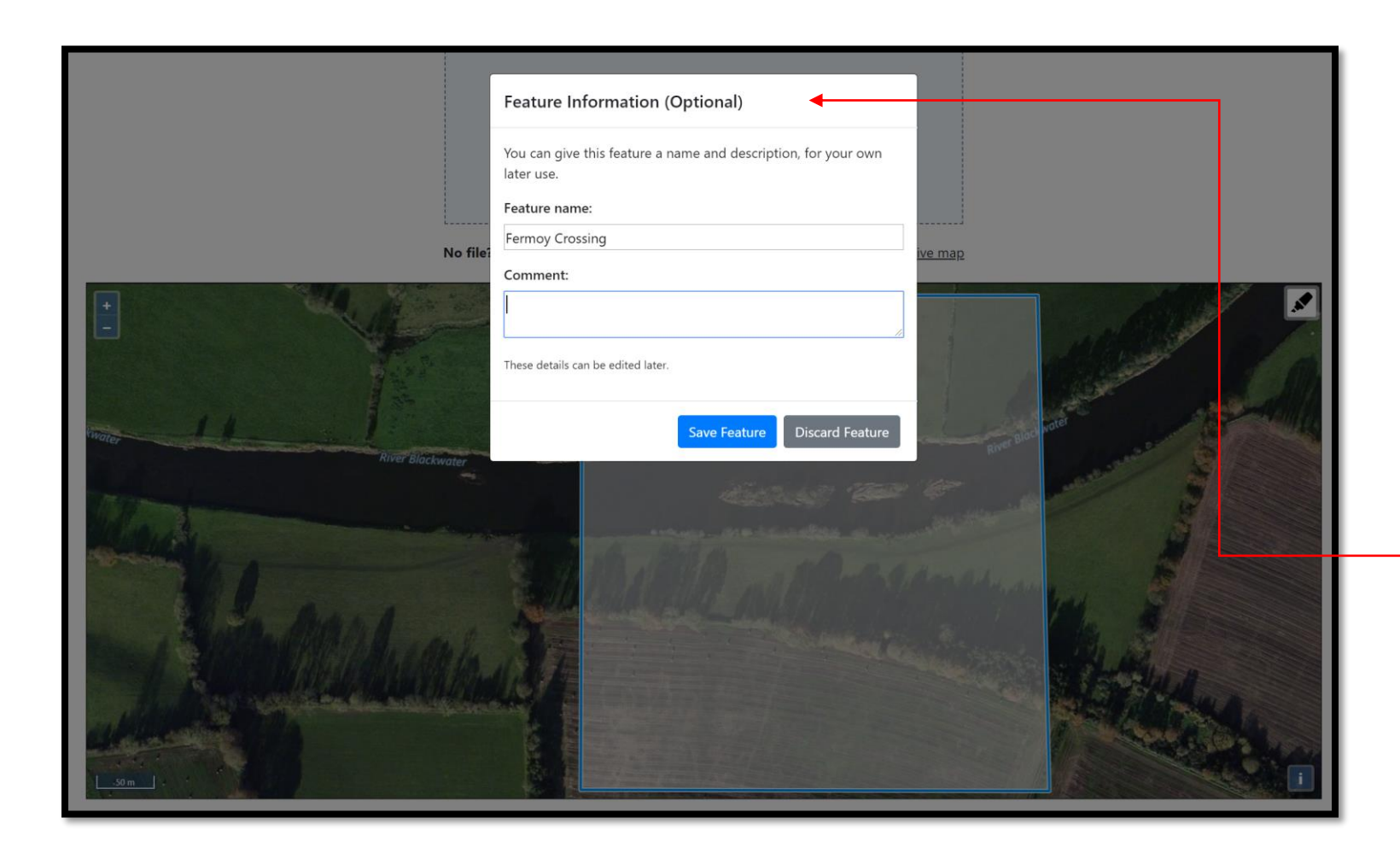

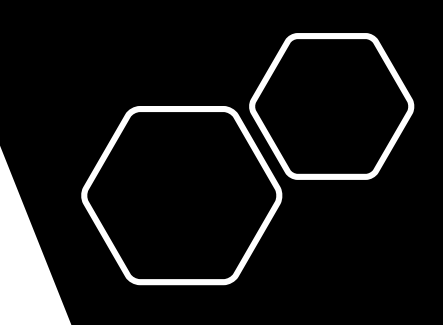

Once the boundary is drawn, you can add the survey name and any comments as necessary.

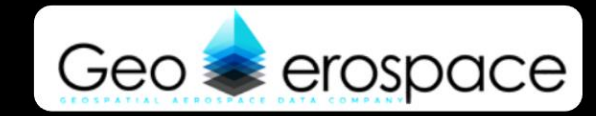

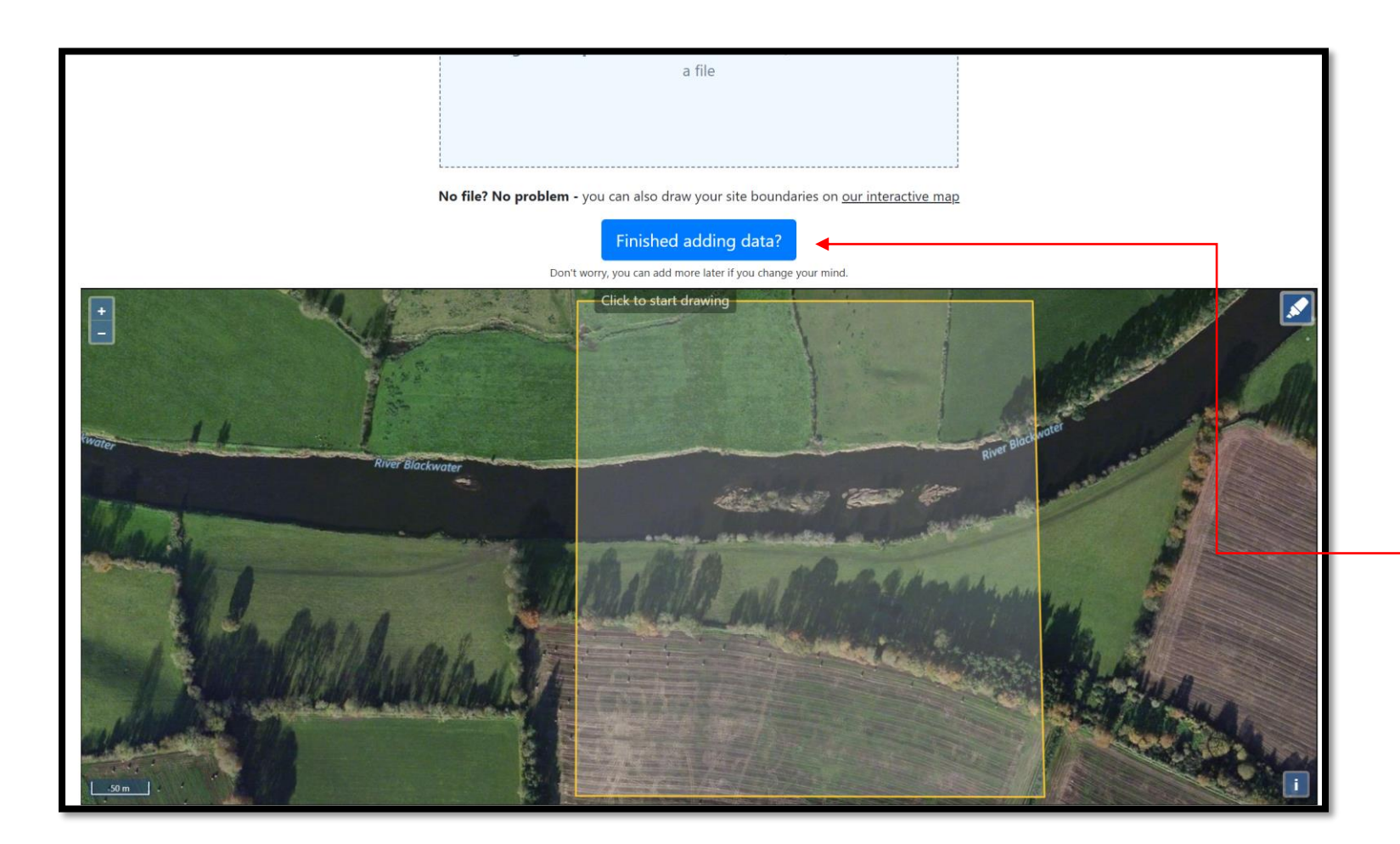

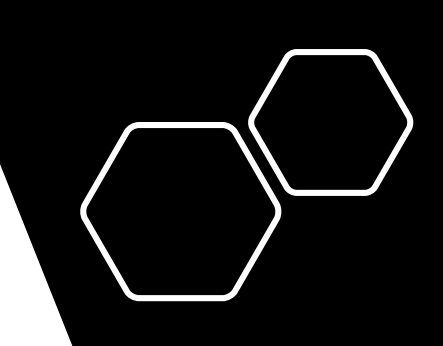

Once finished, clickthe blue box, "Finished adding data?"

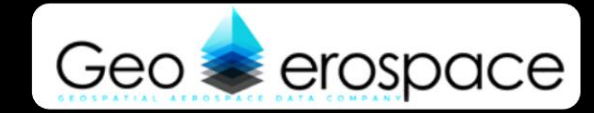

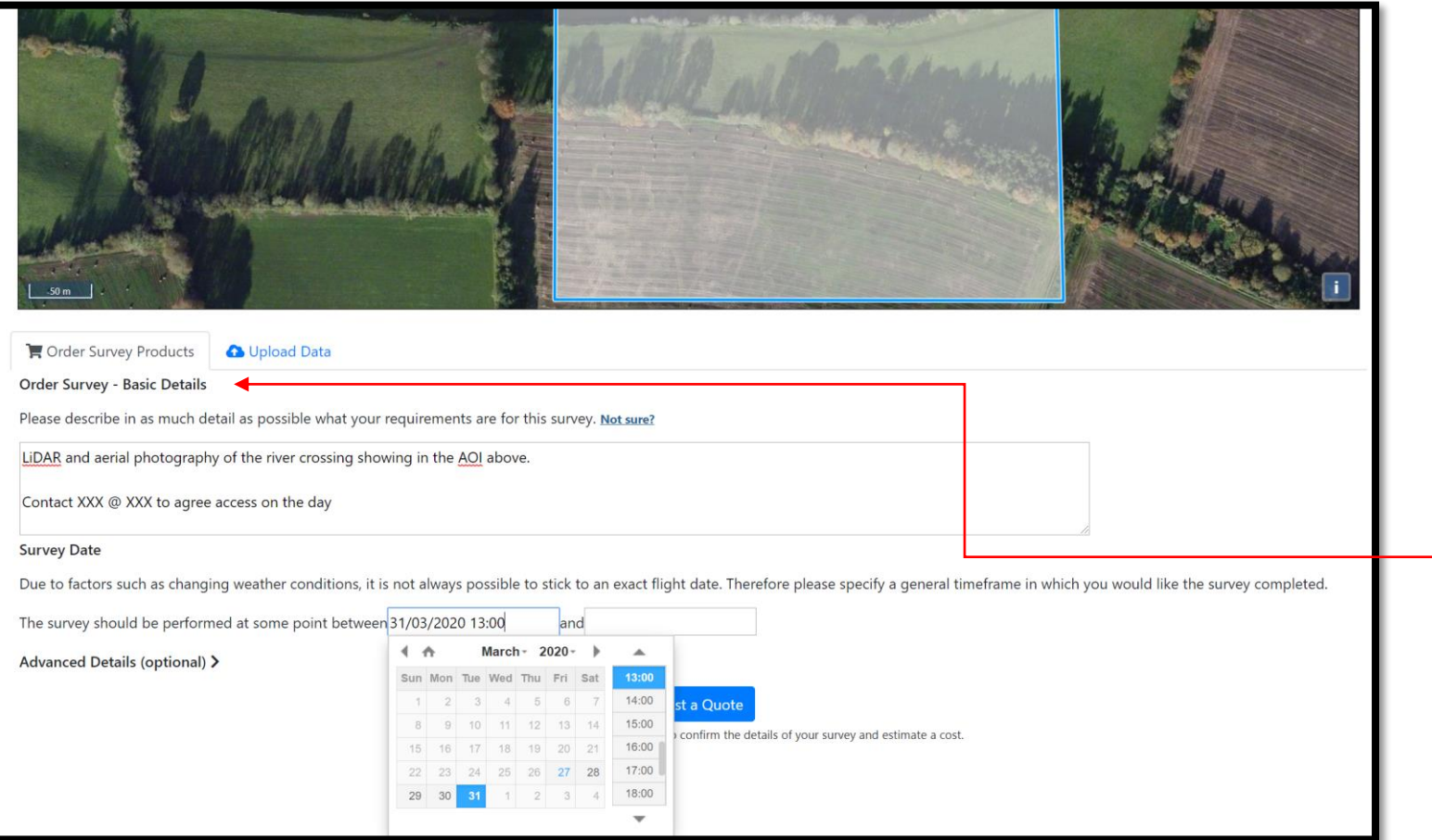

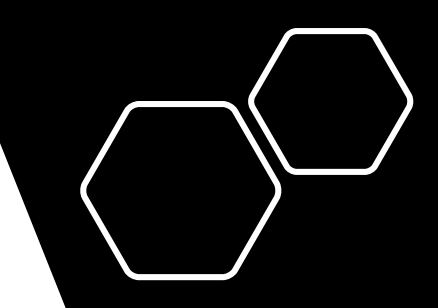

You will then be able to input the date range (and specific time if necessary) for the survey to be carried out and add any notes relevant to the survey.

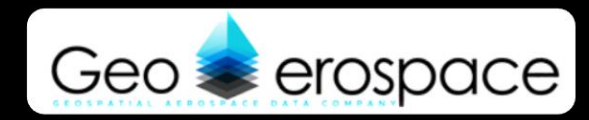

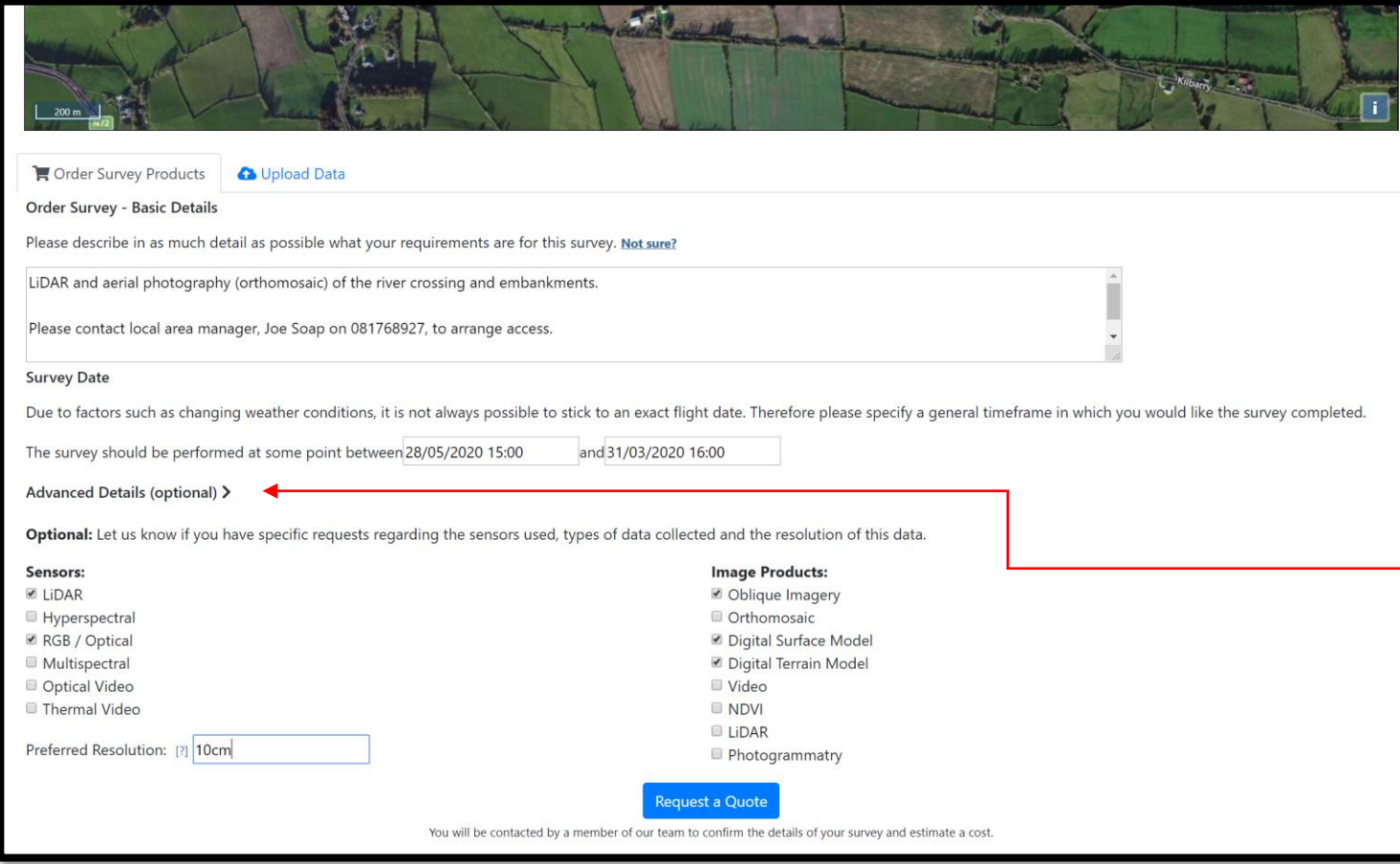

You can also add the sensors you require and the data products you

wish to purchase.

If you are unsure of which sensors and products are required, the team will get back in touch with you to discuss in more detail.

Once complete, click "Request a Quote".

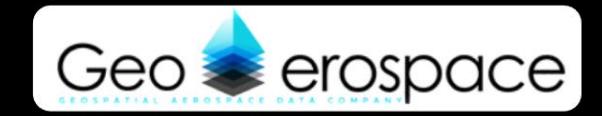

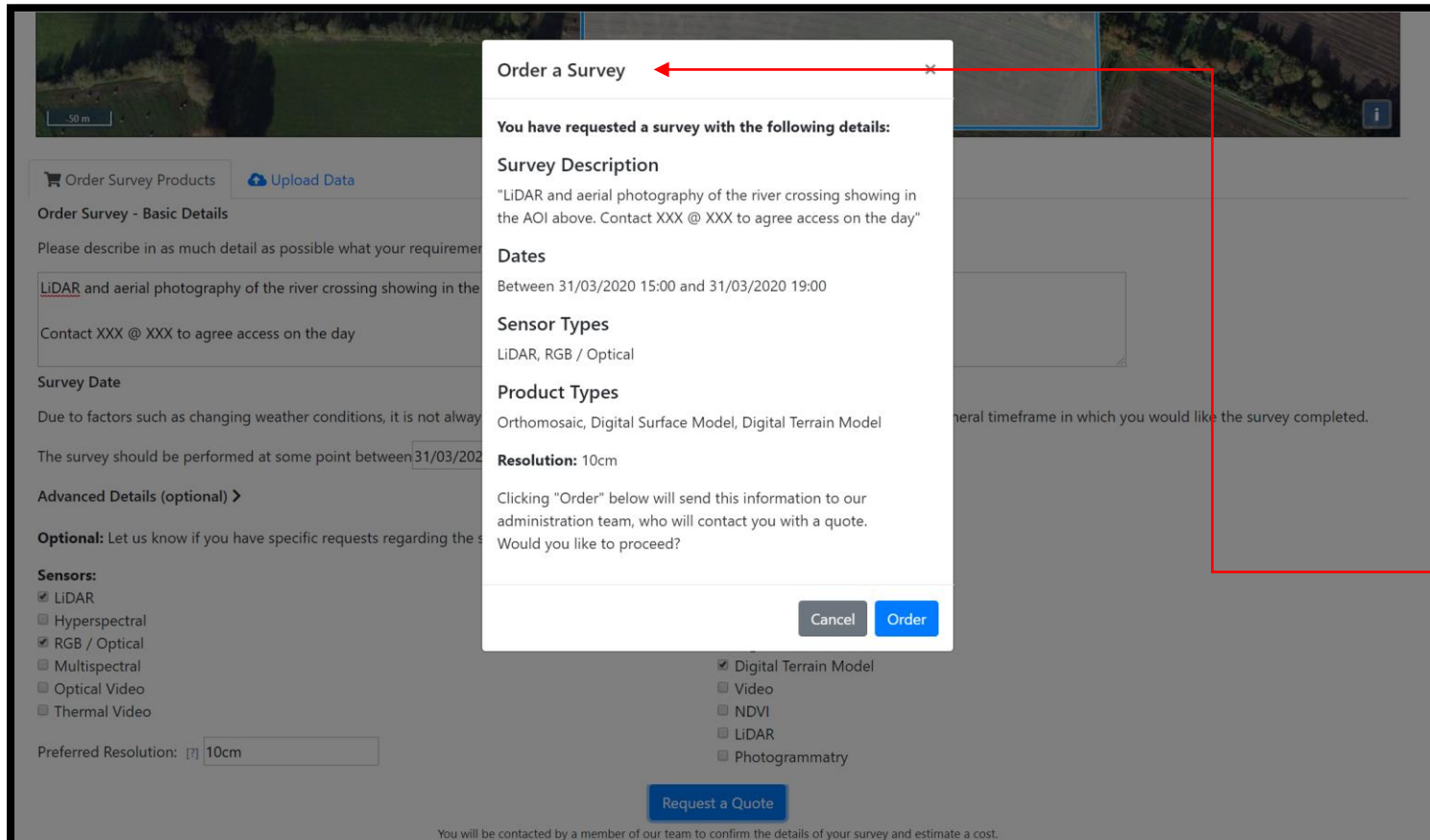

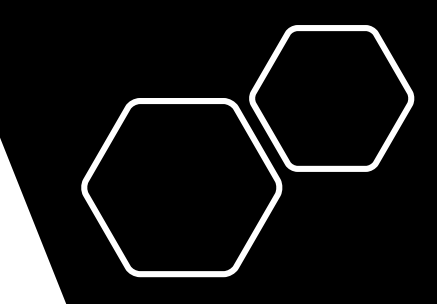

A summary of your order will be shown here and once you are ready to order, click "Order".

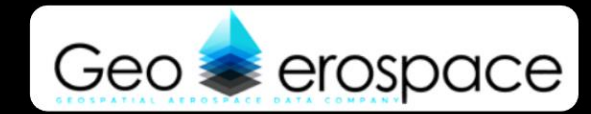

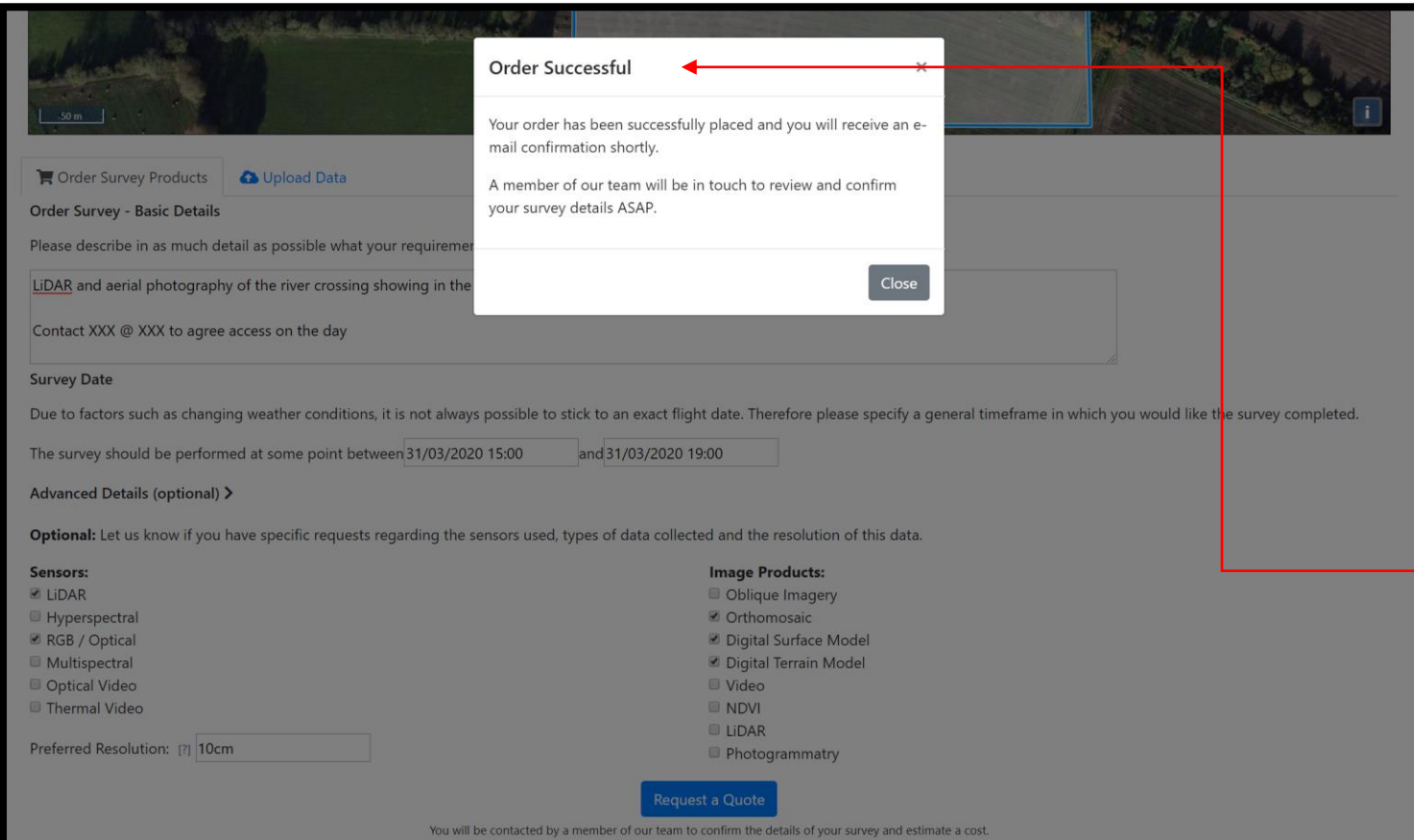

The sales team will then be notified of your order and will correspond directly with you via email, providing you with a quote and timeframe for the work to be carried out.

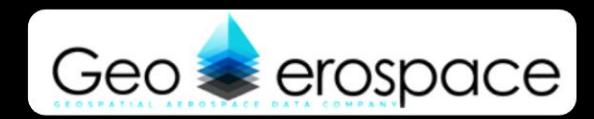

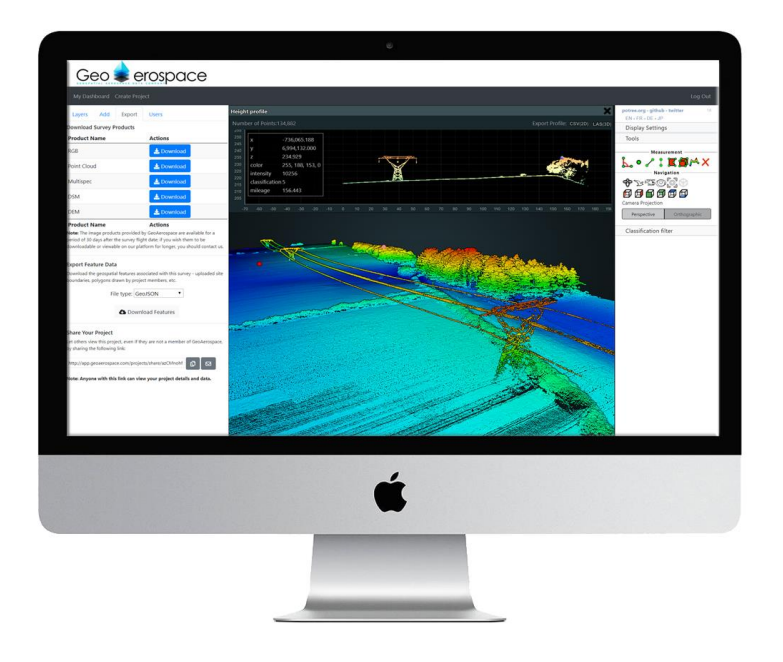

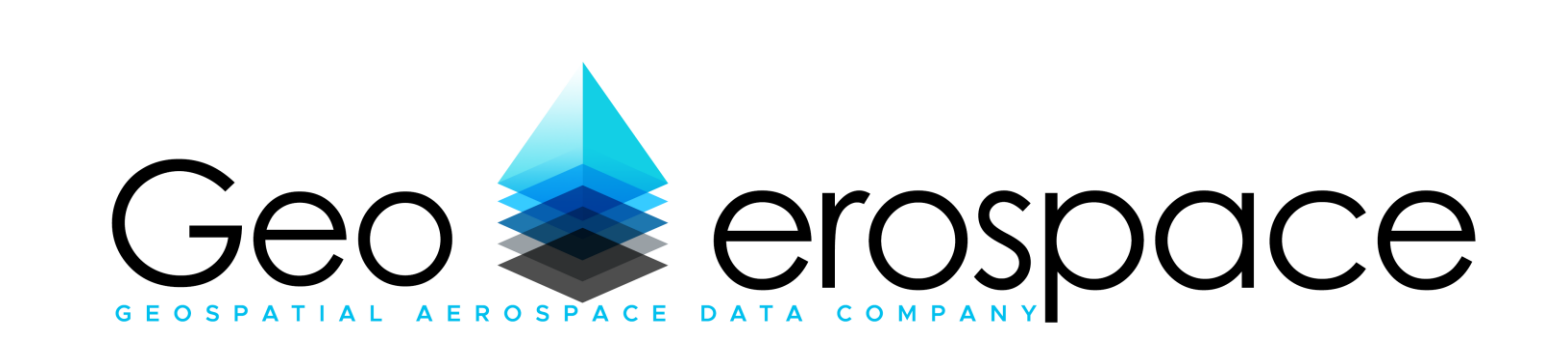

## GeoA Platform

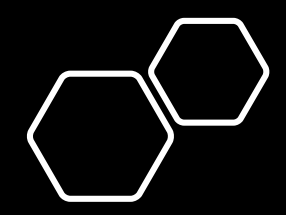

Booking geospatial surveys, viewing, analysing and downloading satellite and airborne data